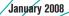

# ServSwitch DTXTM Control

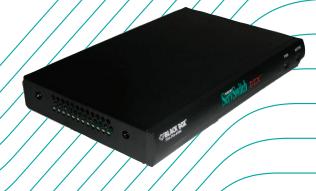

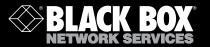

# SERVSWITCH™ FAMILY

# Welcome to the ServSwitch™ Family!

Thank you for purchasing a BLACK BOX® ServSwitch DTX<sup>TM</sup> Control system! We appreciate your business, and we think you'll appreciate the many ways that your new DTX Control System will save you money, time, and effort.

The BLACK BOX® ServSwitch DTX<sup>TM</sup> Control system is a secure, web browser-based, centralized enterprise management solution that allows users to remotely manage and monitor multiple ServSwitch DTX5000 systems. Each ServSwitch DTX5000 system allows desktop users access a full computer experience from anywhere on the corporate TCP/IP network, while maintaining the computers securely housed in a corporate data center. This desktop experience includes access for the desktop user to keyboard, mouse, both digital and analog video, and audio devices. This solution can be deployed as a point-to-point extender system or may over-laid on the standard 100 Mbps/1 Gbps TCP/IP network.

The ServSwitch<sup>TM</sup> family from BLACK BOX - the one-stop answer for all your KVM switching needs!

\*

This manual will tell you all about your new ServSwitch DTX<sup>TM</sup> Control system, including how to install, operate and troubleshoot it. For an introduction to the ServSwitch DTX<sup>TM</sup> Control system see Chapter 2.

#### **USA Notification**

Warning: Changes or modifications to this unit not expressly approved by the party responsible for compliance could void the user's authority to operate the equipment.

Note: This equipment has been tested and found to comply with the limits for a Class A digital device, pursuant to Part 15 of the FCC Rules. These limits are designed to provide reasonable protection against harmful interference when the equipment is operated in a commercial environment. This equipment generates, uses and can radiate radio frequency energy and, if not installed and used in accordance with the instruction manual, may cause harmful interference to radio communications. Operation of this equipment in a residential area is likely to cause harmful interference in which case the user will be required to correct the interference at his own expense.

#### **Canadian Notification**

This class A digital apparatus complies with Canadian ICES-003.

Cet appareil numérique de la classe A est conforme à la norme NMB-003 du Canada.

#### Safety and EMC Approvals and Markings

FCC Class B, EN 55022 Class B, EN 61000-3-2/-3-3, CISPR 22 Class B, EN 55024/ CISPR 24, (EN 61000-4-2, EN 61000-4-3, EN 61000-4-4, EN 61000-4-5, EN 61000-4-6, EN 61000-4-8, EN 61000-4-11), EN 60950/IEC 60950-Compliant, UL Listed (USA), CUL Listed (Canada), TUV Certified (Germany), CE Marking (Europe)

# ServSwitch DTX™ Control User Guide

#### Instructions

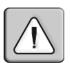

This symbol is intended to alert the user to the presence of important operating and maintenance (servicing) instructions in the literature accompanying the Management Appliance.

| 1. Specifications                                                                   | 1  |
|-------------------------------------------------------------------------------------|----|
| 2. Product Overview                                                                 | 3  |
| 2.1 Introduction                                                                    | 3  |
| 2.2 Features and Benefits                                                           | 3  |
| 2.3 System Components                                                               | 4  |
| 2.4 Supported Units                                                                 |    |
| 2.5 Explorer Window                                                                 |    |
| 2.6 Internet Explorer Considerations                                                | 7  |
| 2.7 Firewalls                                                                       | 7  |
| 3. Hardware Installation and Setup                                                  | 9  |
| 3.1 Introduction                                                                    | 9  |
| 3.2 Safety Precautions                                                              | 9  |
| 3.3 Rack Mount Safety Considerations                                                | 9  |
| 3.4 Cabling Installation, Maintenance and Safety Tips                               | 9  |
| 3.5 Management Appliance Configuration                                              | 10 |
| 3.6 Installing the Management Appliance                                             | 12 |
| 3.7 Using the serial port to configure the IP addresses of the Management Appliance | 12 |
| 4. Managing Units                                                                   | 15 |
| 4.1 Introduction                                                                    | 15 |
| 4.2 Accessing the Management Appliance Web Interface                                | 15 |
| 4.3 Units View Windows                                                              | 15 |
| 4.4 Adding Units                                                                    | 18 |
| 4.5 Managing units                                                                  | 21 |
| 4.6 Configuring Network Settings for an DTX Transmitter or Receiver                 | 22 |
| 4.7 Managing Firmware Upgrades                                                      | 25 |
| 4.8 Managing Target Computers                                                       | 25 |
| 4.9 Active Media Sessions                                                           | 27 |
| 4.10 Department and Location Groups                                                 | 27 |
| 5. Managing Users                                                                   | 29 |
| 5.1 Introduction                                                                    | 29 |
| 5.2 User Accounts Windows                                                           | 29 |
| 5.3 Adding User Accounts                                                            | 29 |
| 5.4 Managing User Accounts                                                          | 31 |
| 5.5 Managing User Access to Target Computers                                        | 32 |
| 5.6 User Contact Details                                                            | 34 |
| 5.7 User Authentication Services                                                    | 34 |
| 6. Advanced Operations                                                              | 37 |
| 6.1 DTX Transmitter Pooling                                                         | 37 |

| 6.2 Backup and Restore                      | 37 |
|---------------------------------------------|----|
| 6.3 Management Appliance Upgrade            | 38 |
| 6.4 Firmware Management                     | 38 |
| 6.5 Resetting Administrator Password        | 39 |
| 7. Events and Event Logs                    | 41 |
| 7.1 Introduction                            | 41 |
| 7.2 Event Severity and Categories           | 41 |
| 7.3 Displaying the Event Log                | 42 |
| 7.4 Changing the Event Log Retention Period | 42 |
| 7.5 Creating an Event Log .csv File         | 42 |
| 8. Technical Support                        | 45 |

# 1. Specifications

During the course of this product's lifetime, modifications might be made to its hardware or firmware that could cause these specifications to change without notice.

| ServSwitch DTX™ Control Product Specifications |                                                                    |  |
|------------------------------------------------|--------------------------------------------------------------------|--|
| Network Connection                             |                                                                    |  |
| Number                                         | 2                                                                  |  |
| Туре                                           | Ethernet, 10BaseT, 100BaseT, GigE                                  |  |
| Connector                                      | RJ-45                                                              |  |
| Serial Port                                    |                                                                    |  |
| Number                                         | 1                                                                  |  |
| Туре                                           | RS-232 serial                                                      |  |
| Connector                                      | DB9 male                                                           |  |
| Mechanical                                     |                                                                    |  |
| HxWxD                                          | 4.3 x 42.7 x 35.6 cm (1.7 x 16.8 x 14 in), 1 U form factor         |  |
| Weight                                         | 5.9 kg (13 lb)                                                     |  |
| Power                                          |                                                                    |  |
| AC Input Voltage                               | 100 to 240 VAC                                                     |  |
| Rated Input Current                            | 4A maximum                                                         |  |
| Rated Input Frequency                          | 50 to 60 Hz                                                        |  |
| Rated Output Power                             | 260 W maximum                                                      |  |
| Rated Output Voltages                          | +3.3 V (15 A), +5 V (25 A), +12V (18A), -12 V (1A)                 |  |
| BTU Rate                                       | 1400 Bus/hour (for rated output power of 260 W)                    |  |
| Environmental                                  |                                                                    |  |
| Temperature                                    | 0° to 35° Celsius (32° to 95° Fahrenheit) operating                |  |
| Humidity                                       | 10 to 90% noncondensing operating                                  |  |
| Safety and EMC<br>Approvals and<br>Markings    |                                                                    |  |
| Electromagnetic<br>Emissions                   | FCC Class B, EN 55022 Class B, EN 61000-3-2/-3-3, CISPR 22 Class B |  |

| ServSwitch DTX™ Control Product Specifications (continued)                                                                                    |                                                                                                    |  |
|----------------------------------------------------------------------------------------------------|----------------------------------------------------------------------------------------------------|--|
| Electromagnetic Immunity EN 55024/CISPR 24, (EN 61000-4-2, EN 61000-4-3, EN 61000-4-4, EN 61000-4-5, EN 61000-4-6, EN 61000-4- EN 61000-4-11) |                                                                                                    |  |
| Safety                                                                                                    | EN 60950/IEC 60950-Compliant, UL Listed (USA), CUL Listed (Canada), TUV Certified (Germany), CE Marking (Europe) |  |

# 2. Product Overview

## 2.1 Introduction

The ServSwitch DTX<sup>TM</sup> Control (Management Appliance) is a secure, web browser-based, centralized enterprise management solution that allows users to remotely manage and monitor multiple ServSwitch DTX5000 systems.

The addition of this appliance allows the combination of DTX Transmitters and DTX Receivers to operate in Desktop Mode. This mode allows a user to log in to any DTX Receiver and the system will connect automatically to the DTX Transmitter that has been assigned to that user.

A ServSwitch Extender system comprises two units - an DTX Receiver that is located at the user's desk, and an DTX Transmitter that is attached to a remote computer (target computer). For detailed information about the ServSwitch DTX5000 system see the *Black Box ServSwitch DTX5000 User Guide*. This manual refers to the list of products in Table 2.1.

Table 2.1: List of Products

| Name                 | Model                                |
|----------------------|--------------------------------------|
| Management Appliance | ServSwitch <sup>TM</sup> DTX Control |
| DTX Transmitter      | DTX5000-T                            |
| DTX Receiver         | DTX5000-R                            |
| ServSwitch Extender  | DTX5000 Digital Extender             |

# 2.2 Features and Benefits

#### Web-based access and control

The Management Appliance provides secure "point-and-click" web browser-based access to control virtually any data center device using managed appliances from Management Appliance software clients that may be located anywhere in the world.

#### Secure authentication and communication

Secure Socket Layer (SSL) encryption is used to encrypt data traveling within the Management Appliance system. Users are authenticated using the Management Appliance internal database.

## Unit and user management

The Management Appliance provides centralized network access, control and security for managed units and users.

# 2.3 System Components

#### **Management Appliance**

The Management Appliance provides a centralized database for storing configuration, user, unit and system information. Through this the administrator can add, remove, delete

and change settings for managed appliances and users. The Management Appliance also allows connection brokering to control the establishment, removal, and monitoring of associations between DTX Receivers and DTX Transmitters. In addition, it provides access to a range of administration options that include services for authentication, access control, logging events and monitoring.

Administrators may connect to the Management Appliance via a web browser and use the Management Appliance **Explorer** window to communicate with the system.

#### **Management Appliance Software Client**

A Management Appliance Software Client is a computer with a web browser that can access the Management Appliance.

The Management Appliance supports Microsoft® Internet Explorer version 6.0 SP2.

# 2.4 Supported Units

For management functions, the Management Appliance uses HTTPS (Hypertext Transfer Protocol with SSL encryption) to interact with the ServSwitch DTX5000 system.

The Management Appliance supports DTX Transmitters and DTX Receivers.

#### **DTX Transmitter**

The DTX Transmitter connects externally to the video, audio and USB ports of the target computer.

The DTX Transmitter is attached directly to the target computer and draws its power from two USB ports on the remote computer. This removes the need for additional power supply connections at the rack.

The DTX Transmitter captures, compresses, and encrypts the computer's media stream and transmits them to the DTX Receiver over a standard TCP/IP network.

#### **DTX Receiver**

The DTX Receiver enables the desktop user's keyboard, video, mouse and audio devices to connect to the ServSwitch Extender system. The DTX Receiver is available as a desktop user station.

# **Target Computer**

A target computer is the remote computer or server that a user can connect to by logging into an DTX Receiver.

# 2.5 Explorer Window

When a user has been logged in and authenticated, the **Explorer** window is displayed. From the **Explorer** window, you can view, access and manage units, users and the ServSwitch DTX Control System.

Figure 2-1 shows the **Explorer** window areas, which are described in Table 2.2.

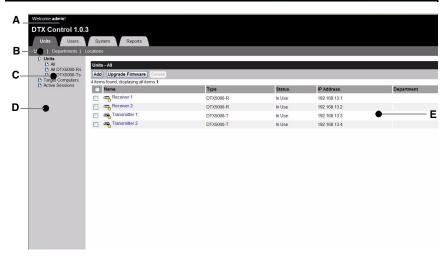

Figure 2-1. Explorer Window Areas

**Table 2.2: Explorer Window Area Descriptions** 

| Letter | Description                                                                                                    |  |
|--------|----------------------------------------------------------------------------------------------------|--|
| A      | Top option bar - Use the top option bar to log out of a software session, or to access online help. The name of the logged in user is displayed on the left side of the top options bar.                                               |  |
| В      | Tab bar - Use the tab bar to display and manage units, user accounts, system settings, and reports.                                                                                                    |  |
| С      | Top navigation bar - The options in the top navigation bar vary depending on the active tab in the tab bar. Topics relevant to each selection display in the side navigation bar.                                                      |  |
| D      | Side navigation bar - Use the side navigation bar to select system information to display or edit in the content area. The side navigation bar contains arrows that affect its display; see "Using the side navigation bar" on page 5. |  |
| E      | Content area - The information specified by the tab bar, top navigation bar and side navigation bar selections is displayed and changed in the content area.                                                                           |  |

# Using the side navigation bar

The side navigation bar is used to display windows that specify settings or perform operations. The contents of the side navigation bar vary, depending on the tab and top navigation bar options that are in use.

Figure 2-2 shows the location of side navigation bar arrow.

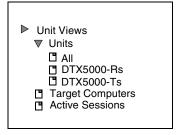

Figure 2-2. Example Side Navigation Bar

| NOTE:  Menus are static and cannot be expanded or collapsed |  |  |
|-------------------------------------------------------------|--|--|
|                                                             |  |  |

The arrows displayed indicate that a number of sub-options are available. You can display these items by clicking the main link. Where no arrow is displayed, clicking the link brings you directly to the option you have selected.

# Displaying pages

Multiple page windows contain menu options that may be used to quickly navigate from one display to another. You can click to enable the **Select All** checkbox to select all items on a page. Enabling this checkbox selects all the items listed on a page regardless of whether the entire page is visible. However, for multi-page displays, items listed on other pages will not be included in the selection.

# Refreshing a window

All screens that show lists, units, sessions and target computers automatically refresh every  $10\ \mathrm{seconds}.$ 

# Using keyboard commands

In addition to using a mouse, you can use certain keyboard commands to select and change items in windows.

Table 2.3 lists general keyboard commands that can be used.

**Table 2.3: General Keyboard Commands** 

| Key       | Description                                                               |  |
|-----------|---------------------------------------------------------------------------|--|
| Tab       | Transfers focus to the next control in the window, including the calendar |  |
| Shift-Tab | Transfers focus to the previous HTML control                              |  |

# 2.6 Internet Explorer Considerations

The Management Appliance operates using the default Internet Explorer settings. In the event that the default Internet Explorer settings have been altered, SSL and Javascript must be enabled to successfully access the Management Appliance.

# 2.7 Firewalls

To access the Management Appliance through a firewall, you must ensure that the firewall uses the default HTTPS port 443.

# 3. Hardware Installation and Setup

# 3.1 Introduction

This chapter describes how to install and set up the ServSwitch  $DTX^{TM}$  Control (Management Appliance) .

#### NOTE:

The first time you access the Management Appliance, enter **admin** as the user name and **password** as the password. The admin account is authorized to perform all configuration and access all managed units and cannot be removed or renamed.

# 3.2 Safety Precautions

To avoid potentially fatal shock hazard and possible damage to equipment, please observe the following precautions:

- Do not use a 2-wire power cord in any product configuration.
- Test AC outlets at the target computer and monitor for proper polarity and grounding.
- · Use only with grounded outlets.

#### NOTE:

The AC inlet is the main power disconnect.

# 3.3 Rack Mount Safety Considerations

- Elevated Ambient Temperature: If installed in a closed rack assembly, the operating temperature of the rack environment may be greater than room ambient. Use care not to exceed the rated maximum ambient temperature of the switch.
- Reduced Air Flow: Installation of the equipment in a rack should be such that the amount of airflow required for safe operation of the equipment is not compromised.
- Mechanical Loading: Mounting of the equipment in the rack should be such that a hazardous condition does not exist due to uneven mechanical loading.
- Circuit Overloading: Consideration should be given to the connection of the
  equipment to the supply circuit and the effect that overloading of circuits might have
  on overcurrent protection and supply wiring. Consider equipment nameplate ratings
  for maximum current.
- Reliable Earthing: Reliable earthing of rack mounted equipment should be maintained. Pay particular attention to supply connections other than direct connections to the branch circuit (for example, use of power strips).

# 3.4 Cabling Installation, Maintenance and Safety Tips

The following is a list of important safety considerations that should be reviewed prior to installing or maintaining your cables:

- Maintain the twists of the pairs all the way to the point of termination, or no more that
  one-half inch untwisted. Do not skin off more than one inch of jacket while
  terminating.
- If bending the cable is necessary, make it gradual with no bend sharper than a one
  inch radius. Allowing the cable to be sharply bent or kinked can permanently damage
  the cable's interior.

- Dress the cables neatly with cable ties, using low to moderate pressure. Do not over tighten ties.
- Cross-connect cables where necessary, using rated punch blocks, patch panels and components. Do not splice or bridge cable at any point.
- Keep CAT 5 cable as far away as possible from potential sources of EMI, such as
  electrical cables, transformers and light fixtures. Do not tie cables to electrical
  conduits or lay cables on electrical fixtures.
- Always test every installed segment with a cable tester. "Toning" alone is not an
  acceptable test.
- Always install jacks so as to prevent dust and other contaminants from settling on the contacts. The contacts of the jack should face up on the flush mounted plates, or left/ right/down on surface mount boxes.
- Always leave extra slack on the cables, neatly coiled in the ceiling or nearest
  concealed location. Leave at least five feet at the work outlet side and 10 feet at the
  patch panel side.
- Choose either 568A or 568B wiring standard before beginning. Wire all jacks and patch panels for the same wiring scheme. Do not mix 568A and 568B wiring in the same installation.
- Always obey all local and national fire and building codes. Be sure to firestop all
  cables that penetrate a firewall. Use plenum rated cable where it is required.

# 3.5 Management Appliance Configuration

A typical Management Appliance configuration, as illustrated in Figure 3-1, includes the appliance and the transmitters and receivers connected to the local area network (LAN). A terminal, or a workstation running a terminal emulation program, is connected to the serial port for configuring basic network settings. The Management Appliance, transmitters and receivers, and user accounts are then configured from the browser interface to the Management Appliance.

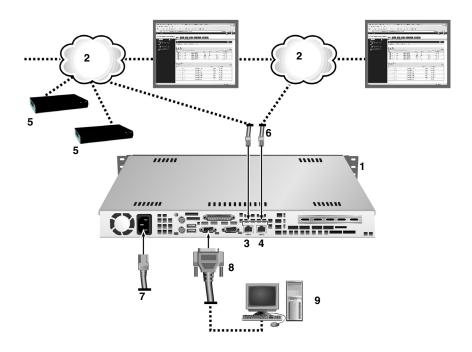

Figure 3-1. Management Appliance Configuration

| Number | Description                                 |
|--------|---------------------------------------------|
| 1      | Management Appliance                        |
| 2      | LAN                                         |
| 3      | LAN Port 1                                  |
| 4      | LAN Port 2                                  |
| 5      | Transmitters and receivers                  |
| 6      | CAT 5 Cables                                |
| 7      | Power                                       |
| 8      | Connection to the Serial Port               |
| 9      | Terminal or Workstation (for Configuration) |

# 3.6 Installing the Management Appliance

#### NOTE

The Management Appliance may be rack mounted in a 1U configuration.

#### To connect and power up the Management Appliance:

- Install the Management Appliance on the top of the server rack or at the location from which it will be used.
- The LAN Port 1 Ethernet port on the back panel of the Management Appliance should be connected to the LAN to which the transmitters and receivers are connected.

#### NOTE:

All DTX Transmitters and DTX Receivers must be connected to the same LAN.

- 3. Attach one end of the supplied power cord into the back panel of the Management Appliance and attach the other end to an appropriate AC power source.
- 4. Power up the Management Appliance.

#### NOTE:

The DTX Transmitters and DTX Receivers must be connected to LAN port 1. However, you can access the Management Appliance using the browser on a computer connected to either LAN port 1 or LAN port 2.

WARNING: To reduce the risk of electric shock or damage to your equipment:

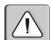

- Do not disable the power cord grounding plug. The grounding plug is an important safety feature.
- Plug the power cord into a grounded (earthed) outlet that is easily accessible at all times.
- Disconnect the power from the target computer by unplugging the power cord from either the electrical outlet or the target computer.

# 3.7 Using the serial port to configure the IP addresses of the Management Appliance

To assign an IP address to the Management Appliance, you must first establish a connection to the serial menu. You can then use the options on the serial console menu to configure the network settings for each of the LAN Ports on the Management Appliance.

#### NOTE:

If you are connecting to only one LAN, only LAN port 1 needs to be configured

Perform the following procedure to configure the IP address of the Management Appliance.

#### To configure the IP address of the Management Appliance:

- Connect a terminal or a workstation that is running a terminal emulation program to the serial port on the back panel of the Management Appliance.
- 2. Start a session with the following port settings:

• Serial speed: 9600 bps

• Data length: 8 data bits

Parity: None

Stop Bits: 1

• Flow Control: None

## **CHAPTER 3: HARDWARE INSTALLATION AND SETUP**

- 3. Once a connection is established, a serial console menu appears.
- 4. You then type **2** to configure any of the following network settings:
  - Set eth speed
  - Choose using DHCP or defining an IP address
  - · Type subnet mask
  - Type gateway IP address
  - Select default gateway
  - Define primary DNS and secondary DNS

#### NOTE:

The IP address on LAN Port 1 must not change during operation of the appliance. Therefore always configure LAN port 1 with a static IP address or, if using DHCP, ensure that the IP addresses are assigned with unlimited lease times. There is no restriction on how LAN port 2 can be configured. It is also possible to configure DNS on the Management Appliance, if it is required for administrator access through a web browser.

#### NOTE:

If DHCP is selected, the Management Appliance must be re-booted for the change to take effect.

- Set time and date on the serial menu.
- 6. Type **0** to exit.

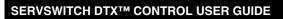

# 4. Managing Units

## 4.1 Introduction

The ServSwitch DTX<sup>TM</sup> Control (Management Appliance) is used to manage networks of DTX Receivers and DTX Transmitters (units). Using the Management Appliance, an administrator can add units, view and edit unit properties and initiate a variety of other operations.

# 4.2 Accessing the Management Appliance Web Interface

To access the Management Appliance web interface:

- 1. Open Microsoft® Internet Explorer.
- In the Address bar, type the url for the Management Appliance. The address will be in the format http://<addr>>/dtview/ where <<addr>> is the IP address assigned to the Management Appliance LAN port 1.

#### NOTF:

If DNS is enabled the address is the fully qualified host name assigned to the Management Appliance.

- 3. Press **Return.** The Management Appliance login screen appears.
- 4. Enter login user name and password. Default username is 'admin'. Default password is 'password'. It is recommended that the default password is changed.

#### NOTE

If you have forgotten your password, contact Black Box Technical Support.

# 4.3 Units View Windows

The **Units View** windows display the list of units that have been added to the Management Appliance database.

Units are displayed in a table format with column headings. You can use the checkbox to the left of each unit name to select/deselect the unit for an operation. To select all the units on a page, click the checkbox at the left of all the column headings at the top of the list - this is usually to the left of the **Name** column. Clicking the *Select All* checkbox will automatically enable the checkboxes for all units on that page. To deselect items that were previously selected, click to select the checkbox.

If the list of units spans more than one page, units on subsequent pages will not be selected.

# Types of Units View windows

There are several types of **Units View** windows, which are accessed by clicking tabs and side navigation bar links.

- All Units: The Units All window lists all managed units.
- Unit Type: Unit Type windows list all managed units of a particular type (for example, All DTX Receivers or All DTX Transmitters).

The following unit types will always be visible on the side navigation bar:

- Units
  - All
  - All DTX Receivers

- All DTX Transmitters
- Target Computers: The Target Computers All window lists all target computers.
- Active Sessions: An active session starts when a connection is made between a
  transmitter and a receiver. This window lists the current sessions, each session
  start time, the duration of each session, the user who initiated the session, the
  DTX Transmitter used, the DTX Receiver used and the target computer used.

#### NOTE:

An authorized pair is a pairing of an DTX Transmitter and a target computer that has been accepted by the administrator. An unauthorized pair is a pairing of an DTX Transmitter and a target computer that has not been accepted by the administrator as a desired pairing. An unauthorized pairing can occur after initial discovery of a device pair or if the DTX Transmitter was inserted into the wrong target computer.

- Departments and Locations: The Management Appliance provides a means to attach logical location identifiers to units. This makes it easier for administrators to track and locate units within their organization. There are two types of logical location identifiers:
  - **Departments** Units that have been assigned to a department.
  - Locations Units that have been assigned to a location.

# **Accessing Units View windows**

#### To access Units View windows:

- Click the Units tab.
  - To display managed units:
    - Click *Units* in the side navigation bar. The **Units All** window will open.
  - To display a Unit Type window, click one of the Unit type links in the side navigation bar. You can view a summary of all units - all DTX Receivers or all DTX Transmitters - by clicking the links in the side navigation bar.
- To display target computers:
  - Click Target Computers in the side navigation bar. The Target
     Computers All window will open. This window lists all target
     computers in the system.
- To display active media sessions:
  - Click Active Sessions in the side navigation bar. The Active Media Sessions
    window will open. This window lists all the users that are currently accessing
    DTX Transmitters, and shows which DTX Transmitter is being accessed by
    which user. It also displays start times and session duration.

#### Units View windows fields

The following fields will appear in **Units View** window.

 Name - Name of the unit as defined in the Management Appliance database. Click the name to display or change unit information.

- Type Type of managed unit. Managed unit types cannot be changed.
- Status Current operating status of a unit. Table 4.1 lists and describes the possible values.

**Table 4.1: Unit Status Values** 

| Unit type        | Status and Icon | Description                                                                                                    |
|------------------|-----------------|----------------------------------------------------------------------------------------------------|
| Managed units    | Idle            | Unit is powered up, can be communicated with, and is not associated with an active media session.                                                                |
| Managed units    | In Use          | Unit is associated with a session.                                                                                                    |
| Managed units    | Upgrading       | Unit firmware is being upgraded.                                                                                                    |
| Managed units    | Not Responding  | The Management Appliance cannot contact the unit.                                                                                                    |
| Target Computers | Idle            | Target computer is not associated with an active media session.                                                                                                  |
|                  |                 |                                                                                                    |
| Target Computers | In Use          | Target computer is associated with an active media session.                                                                                                    |
| Active Session   | Active          | The active session is running and the units are responding.                                                                                                    |
| Active Session   | Not Responding  | The units involved in the active session are not responding. (If an active session is not responding for more than 20 minutes it will be automatically deleted.) |

- IP Address The IP address of a managed unit.
- Department The name of the department to which a managed unit has been assigned.
- Location The name of the location to which a managed unit has been assigned.
- Revision The current firmware version that is installed on a managed unit.
- **DTX Transmitter name** The name of the DTX Transmitter. Click the name of the DTX Transmitter to display or change DTX Transmitter information.
- DTX Transmitter address The IP address of the DTX Transmitter. Click the name
  of the DTX Transmitter to display or change information.
- Target Computer name The name of the target computer within an DTX
   Transmitter-target computer pair. Click the name of the target computer to display or change target computer information.
- Target Computer address The IP address of the target computer within an DTX
   Transmitter-target computer pair is the same as that of the associated DTX
   Transmitter. Click the IP address of the target computer to display or change target computer information.

#### Unit Overview windows

The Unit Overview window contains the following information about an individual unit:

- Managed Units Name, Type, EID, MPN, Address, MAC address, and Status of the managed units and the tools that can be used to:
  - Reboot
  - Upgrade firmware

The available tasks depend on the type of managed unit.

 Authorized Target Computer - Display Name, Name, Type, Address and MAC address.

#### To view overview information for a unit:

In a **Units View** window containing units, click the name of a unit. The **Units Overview** window will open.

# To view overview information for a target computer:

In a **Units View** window containing target computers, click the name of a target computer. The **Overview** window will open.

# 4.4 Adding Units

Before you can manage units in the Management Appliance, you must first add them to the Management Appliance database. You can add units to the Management Appliance database using the **Add Unit Wizard**.

#### The Add Unit Wizard

- You can use the Add Unit Wizard to:
  - Add a single unit
  - Discover units within an IP address range
  - Discover units on an IP subnet address

The Add Unit Wizard can be launched from the following Units View windows:

- Units All
- Units All DTX Receivers
- Units All DTX Transmitters
- Target Computers All
- Authorized DTX Transmitter Target Computer Pairs

# Adding a single Appliance

This procedure is valid for DTX Transmitters and DTX Receivers.

#### NOTE:

A unit can only be added to the Management Appliance database if it is powered up and attached to the network.

# To add a single unit that already has an IP address:

 In a Units View window containing managed units, click Add. The Add Unit Wizard

Welcome Window will open. Click Next.

- 2. The **Select Add Unit Procedure** window will open. Click *Add a single unit*, then click *Next*.
- 3. The **Select Unit Type** window will open. Select a unit from the product list, then click *Next*.
- The Select Address Configuration of Unit window will open. Click Yes, the <Managed Unit Type> does have an address and type the address of the unit. Click Next.
- The Search Results window will open. The name and MAC address of the discovered unit will be displayed. Click Next.
- The Completed Successfully window will open. To exit the Add Unit Wizard, click Finish.

# To add a single unit that does not yet have an IP address (for example, if the IP address is lost):

- In a Units View window containing managed units, click Add. The Add Unit Wizard
  - Welcome Window will open. Click Next.
- 2. The **Select Add Unit Procedure** window will open. Click *Add* a single unit, then click *Next*.
- 3. The **Select Unit Type** window will open. Select a unit from the product list, then click *Next*.
- 4. The **Select Address Configuration of Unit** window will open. Click *No, the* (Managed Unit Type) *does not have an address*. Click *Next*.
- 5. The **Configure Unit Network Settings** window will open.
  - a. Type the IP address and subnet mask, in standard dot notation (xxx.xxx.xxx), for the managed unit.
  - b. Optionally, type a gateway in standard dot notation (xxx.xxx.xxx.xxx).
  - c. Click Next.
- The Add Discovered Unit window will open. Select the discovered unit from the list, then click Next.
- The Completed Successfully window will open. To exit the Add Unit Wizard, click Finish.

# Adding units from a range of IP addresses

This procedure is valid for DTX Transmitters and DTX Receivers.

## To add a unit from a range of IP addresses:

- In a Units View window containing managed units, click Add. The Add Unit Wizard
  - Welcome Window will open. Click Next.
- 2. The **Select Add Unit Procedure** window will open. Click *Discover units within an IP address range*, then click *Next*.
- 3. The Enter IP Address Range window will open.
  - a. Type the IP address in standard dot notation (xxx.xxx.xxx), from which to begin the search.

- b. Type the IP address in standard dot notation (xxx.xxx.xxx), at which to end the search.
- c. Click Next.
- The Management Appliance will search for managed units within the IP address range. When the search is completed, the Select Units to Add window will open, listing the results.
- Add units:
  - To add one or more managed units, select the managed units in the Units Found list, then click Add. The managed units will be moved to the Units to Add list.
  - To remove one or more managed units, select the managed units in the Units to Add list, then click *Remove*. The managed units will be moved to the Units Found list.
- 6. Click Next.
- The Completed Successfully window will open. To exit the Add Unit Wizard, click Finish.

# Adding Units on an IP Subnet

This procedure is valid for DTX Transmitters and DTX Receivers.

#### To add a unit from a Subnet:

- 1. In a **Units View** window containing managed unit, click *Add*. The **Add Unit Wizard Welcome Window** will open. Click *Next*.
- The Select Add Unit Procedure window will open. Click Discover units on an IP subnet address, then click Next.
- 3. The Enter Subnet Address Window will open.
- 4. Type the IP address in standard dot notation (xxx.xxx.xxx) and click **Next**.
- The Management Appliance searches for managed units within the IP subnet address range. When the search is completed, the Select Units to Add window will open, listing the results.
- Add or remove units
  - To add one or more managed units, select the managed units in the Units Found list, then click Add. The managed units will be moved to the Units to Add list.
  - To remove one or more managed units, select the managed units in the Units to Add list, then click *Remove*. The managed units will be moved to the Units Found list.
- Click Next.
- The Completed Successfully window will open. To exit the Add Unit Wizard, click Finish.

# **Deleting Units**

When you delete a unit, it is removed from the Management Appliance database, and all associated connections will also be deleted. It is recommended that active sessions are deleted before units are deleted.

#### To delete a unit:

- In a Units View window, click to select the checkbox next to the unit name. To delete
  all units on the page, click to select the checkbox to the left of name at the top of the
  list.
- 2. Click *Delete*. The unit is immediately removed from the Management Appliance database and disappears from the list.

# 4.5 Managing units

All configuration options under the **Unit Settings** menu in the side navigation window involve live communication with an DTX Transmitter or DTX Receiver. The transmitter or receiver must be powered up, discovered and added for the Management Appliance to display its properties.

If the Management Appliance cannot communicate with an DTX Transmitter or DTX Receiver, it will display the following communication error: "An error was encountered communicating with the Unit. Please check the unit's network settings and connectivity."

# **Viewing Unit Overview Information**

# To view a summary of all units managed by the Management Appliance:

- 1. Click the *Units* tab. The **Units All** window will open.
- 2. A list is displayed of all the units (i.e., DTX Transmitters and DTX Receivers) that are managed by the Management Appliance.
- 3. To view a list that contains only DTX Transmitters select the All DTX Transmitters navigation option.
- To view a list that contains only DTX Receivers select the All DTX Receivers navigation option.

#### The Unit Overview window

The Unit Overview window contains the following information about an individual unit:

- Name
- Type (DTX Transmitter, DTX5000-T, or DTX Receiver, DTX5000-R)
- IP address
- MAC address
- Unit Session Status

The Unit Overview window enables you to:

- Change the name of a unit
- Reboot a unit
- Upgrade the firmware of a unit

#### To access the Unit Overview window:

- 1. Click the *Units* tab.
- 2. A list is displayed of all the units that are managed by the Management Appliance.
- 3. Click the unit name about which you require information.
- 4. The **Unit Overview** window will open.

#### To change the name of a unit:

- Click the *Units* tab.
- 2. A list is displayed of all the units that are managed by the Management Appliance.
- 3. Click the unit name about which you require information.
- 4. The **Unit Overview** window will open.
- 5. Type a name for the managed unit. (You cannot change the type.)
- 6. Click Save and then click Close. The Units All window will open.

# **Changing Unit Properties**

The Management Appliance enables you to manage the following properties for each unit:

- Department
- Location
- Primary contact details (name, telephone number)

#### To change the properties of a unit:

- Click the *Units* tab.
- 2. A list is displayed of all the units that are managed by the Management Appliance.
- 3. Click the unit name about which you require information.
- 4. The Unit Overview window will open.
- 5. Select **Properties** from the side navigation bar.
- The Unit Properties window will open. This window displays all the general properties of the unit. Edit the properties you wish to change.

#### NOTE:

Part Number (MPN), Serial Number (EID) and Model are read-only values. These values are read from a unit during discovery and cannot be changed.

- 7. Click Save and then click Close.
- 8. The updated properties are displayed.

# 4.6 Configuring Network Settings for an DTX Transmitter or Receiver

The administrator can use the Management Appliance to change a unit's IP address, Subnet Mask, Default Gateway and DHCP status. Once you have implemented the changes the unit will reboot.

#### To change the network settings of a managed unit:

- 1. Click the *Units* tab.
- 2. A list is displayed of all the units that are managed by the Management Appliance.
- 3. Click the unit name whose network settings you wish to change.
- 4. The **Unit Overview** window will open.
- Click Network. The Unit Network Settings window will open. To change information:
  - Type an address, in standard dot notation (xxx.xxx.xxx).
  - Type a subnet, in standard dot notation (xxx.xxx.xxx.xxx).
  - Type a gateway, in standard dot notation (xxx.xxx.xxx).

- Enable or disable DHCP.
- 6. Click Save and then click Close.

# **Authentication Server Settings**

Authentication server settings are applied only to DTX Receivers. The **Authentication Servers'** menu item in the side navigation bar will only be displayed if the unit type is an DTX Receiver.

#### To view Unit Authentication Server settings:

- 1. Click the *Units* tab.
- 2. A list is displayed of all the units that are managed by the Management Appliance.
- 3. Click the DTX Receiver name about which you require information.
- 4. The **Unit Overview** window will open.
- 5. Click Authentication Servers under Unit Settings in the side navigation bar.
- The Unit Authentication Server Settings window will open. This window displays the address of the authentication server used by the unit.

#### To change Unit Authentication Server settings:

- 1. Click the *Units* tab.
- 2. A list is displayed of all the units that are managed by the Management Appliance.
- 3. Click the unit name about which you require information.
- 4. The **Unit Overview** window will open.
- 5. Click Authentication Servers under **Unit Settings** in the side navigation bar.
- 6. The **Unit Authentication Server Settings** window will open. This window displays the address of the authentication server used by the unit. To change information:
  - Type an address, in standard dot notation (xxx.xxx.xxx.xxx).
- 7. Click Save.

# **Viewing Version Information**

#### To view version information for a unit:

- 1. Click the *Units* tab.
- 2. A list is displayed of all the units that are managed by the Management Appliance.
- 3. Click the unit name about which you require information.
- 4. The Unit Overview window will open. In the Unit Settings in the side navigation bar click Versions. The Unit Version Information window will open, containing the following information:
  - **Release** The overall unit build release number.
  - Application The version of the application software deployed on the unit.
  - **Boot** The version of the boot software deployed on the unit.
  - **FPGA** The version of the FPGA deployed on the unit.

# Rebooting a unit

#### To reboot a unit:

- 1. Click the *Units* tab.
- 2. A list is displayed of all the units that are managed by the Management Appliance.

- 3. Click the unit name about which you require information.
- 4. The **Unit Overview** window will open.
- 5. In the **Tools** section, click *Reboot*.

# **Enabling Auto-Login Mode for an DTX Receiver**

You can configure an DTX Receiver to allow any user to access the target device paired with that DTX Receiver, without the need to enter a user name or a password; this is called Auto-Login Mode.

#### To enable or disable Auto-Login Mode for an DTX Receiver:

- 1. Click the *Units* tab.
- 2. A list is displayed of all the units that are managed by the Management Appliance.
- 3. Click the DTX Receiver name about which you require information.
- 4. The **Unit Overview** window will open.
- 5. Under **Unit Settings** in the side navigation bar, click *Modes*.
- 6. In the **Unit Auto-Login Mode** section, choose **Disable** or **Enable**.
- If Auto-Login mode is enabled, select a target device from the Auto-Login Mode Target Computer list-box. This is the target device that will be connected during the auto-login process.
- 8. Click Save and then click Close.
- 9. The unit reboots to apply the changes.

# Setting the Operating Mode for an DTX Receiver

The ServSwitch DTX5000 extender system can operate in two modes - Desktop Mode and Extender Mode. The operating mode of an Extender system can be set through the DTX Receiver.

Extender Mode is the default factory setting for a ServSwitch DTX5000 extender system. In Extender Mode the platform enables an DTX Receiver to automatically discover and connect to its corresponding DTX Transmitter on the network. The Management Appliance is not required as part of the system.

When in Desktop Mode, an Extender system can be managed and administered through the Management Appliance. It is appropriate to use Desktop Mode if you are deploying several Extender systems.

# To change the Operating Mode for an DTX Receiver:

- 1. Click the *Units* tab.
- 2. A list is displayed of all the units that are managed by the Management Appliance.
- 3. Click the appropriate DTX Receiver name.
- 4. The **Unit Overview** window will open.
- 5. Click *Modes*. The user goes to **Unit Auto-Login Operating Mode Settings**.
- 6. In the Unit **Operating Mode** section, choose **Extender** or **Desktop**.
- 7. Click Save and then click Close.
- 8. The unit reboots to apply the changes.

# 4.7 Managing Firmware Upgrades

## To upgrade the firmware on a single unit:

#### NOTE:

You cannot perform a firmware upgrade unless a firmware upgrade file has been added to the Management Appliance software repository. See "Firmware Management" on page 38.

#### NOTE:

Upgrading the unit Firmware requires the unit to reboot; this causes a currently active session to be disconnected.

- Click the *Units* tab.
- 2. A list is displayed of all the units that are managed by the Management Appliance.
- 3. Click the appropriate unit name.
- 4. The **Unit Overview** window will open.
- In the Tools section, click the Upgrade Firmware icon. The Upgrade Unit Firmware wizard will launch. Click Next.
- 6. The **Select Firmware Files** window will open.
  - To add a firmware file to the update list, select the file in the Available
     Firmware Files list, then click Add. The properties will be moved to the
     Firmware Files to Update list.
  - Select the firmware file you wish to use.
- Click Next.
- 8. The unit reboots to apply the new settings.
- 9. The **Completed Successfully** window will open.
- 10. Click *Finish*. The **Unit Overview** window will open.

During a firmware upgrade, the unit status in the units window will be set to 'Upgrading'. The event log can also be used to monitor the status of a unit firmware update - see Chapter 6.

When the firmware update is complete, the unit firmware revision field is updated and the unit reverts to the status 'Idle'.

# 4.8 Managing Target Computers

For information on how to add a target computer to the Management Appliance see *Adding Units on an IP Subnet* on page 19.

# Viewing Target Computer Overview Information

# To view a summary of all Target Computers managed by Management Software:

- 1. Click the *Units* tab. The **Units View** window will open.
- 2. Select **Target Computers** from the side navigation bar.
- 3. A list is displayed of all the target computers that are managed by the Management Appliance.

## To view overview information for a Target Computer:

In a **Units View** window containing Target Computers, click the name of a Target Computer. The **Target Computer Overview** window will open.

## To change overview information for a Target Computer:

- In a **Units View** window containing target computers, click the name of a target computer. The **Target Computer Overview** window will open.
- 2. Type a name and a display name for the target computer.
- 3. Type a name for the Authorized Transmitter.
- 4. Click *Save* and then click *Close*. The **Units View** window will open.

# **Managing User Access to Target Computers**

- Click the Units tab.
- Select Target Computers from the side navigation menu. This displays a list of all target computers.
- Choose the required target computer. The Target Computer User Configuration window will open. There are two list boxes in this window - Non Associated Users and Associated Users.
- 4. Select **Users** from the side navigation menu.
- Select the required user from the Non Associated Users list box and add to the Associated Users list box. The target computer is now allocated to that user.
- 6. Click Save.

# **Target Computer Properties**

The Management Appliance enables you to manage the following properties for each target computer:

- Part Number
- Serial Number
- Model Number
- Asset tag number
- Department
- Location
- Primary contact details (name, telephone number)

# To change the properties of a Target Computer:

- 1. In a **Units View** window containing target computers, click the name of a target computer. The **Target Computer Overview** window will open.
- 2. Click *Properties* on the side navigation bar.
- The Target Computer Properties window will open. This window displays all the general properties of the target computer. Edit the properties you wish to change.
- 4. Click Save.
- 5. The updated properties are displayed.

## 4.9 Active Media Sessions

An active media session is created when a user connects to a target device by logging in through an DTX Receiver. The Management Appliance enables you to monitor the following properties of an active media session:

- Start time of the session
- Duration of the session
- Logged in user name
- DTX Receiver
- Connected Target Computer
- DTX Transmitter
- Active Media Session Status (i.e., Active or Not Responding see Table 3.1 above)

#### NOTE:

It is not possible to restrict the types of media that the user can use during an active media session. A connection will enable all media sessions, Video, Audio, Keyboard/Mouse and vMedia.

## All Active Media Sessions

#### To view a summary of all active sessions:

- 1. Click the *Units* tab.
- Click Active Sessions in the side navigation bar. The Active Media Sessions window will open. A list is displayed of all the current active media sessions.

#### To view detailed information about an active session:

- 1. Click the *Units* tab.
- Click Active Sessions in the side navigation bar. The Active Media Sessions window will open. A list is displayed of all the current active media sessions.

# Performing a Forced Log-Out

#### To disconnect an active media session:

- Click the *Units* tab.
- Click Active Sessions in the side navigation bar. The Active Media Sessions window will open. A list is displayed of all the current active media sessions.
- 3. Click to select the checkbox to the left of the sessions. To disconnect all sessions, click the checkbox to the left of **Start Time** at the top of the list.

#### NOTE:

If you do not have permission to disconnect an active session, you will not be able to select its checkbox or the checkbox at the top of the list.

Click Disconnect.

# 4.10 Department and Location Groups

You may create one or more department and location names and then associate units with them. For example, you could create department names such as Software Development and Human Resources or location names such as Lab Room 101 and System Administrator's Office.

To group units by department or location, you first create a department or location, then associate units with it. Departments or locations that contain units to which a user does not have access rights will not appear in the side navigation bar. The department or location must also have at least one unit associated with it to be displayed in the side navigation bar.

#### To add a department or location:

- 1. Click the *Units* tab.
- To add a department, click *Departments* in the top navigation bar. The **Departments** window will open.
  - To add a location, click *Locations* in the top navigation bar. The **Locations** window will open.
- 3. Click *Add*. The **Add Department** or **Add Location** window will open.
- 4. Type a name, then click *Add*. The **Departments** or **Locations** window will open.

#### To delete a department or location:

- 1. Click the *Units* tab.
- To delete a department, click *Departments* in the top navigation bar. The **Departments** window will open.
  - To delete a location, click *Locations* in the top navigation bar. The **Locations** window will open.
- Click to select the checkbox to the left of one or more departments/locations. To delete all departments/locations in the page, click to select the checkbox to the left of Name at the top of the list.
- 4. Click *Delete*. A confirmation dialog box will appear.
- 5. Confirm or cancel the deletion.

#### To change the name of a department or location:

- 1. Click the *Units* tab.
- 2. To change the name of a department, click *Departments* in the top navigation bar. The **Departments** window will open.
  - To change the name of a location, click *Locations* in the top navigation bar. The **Locations** window will open.
- Click the name of a department/location. The **Department/Location Name** window will open.
- 4. Type a new 1-64 character name.
- 5. Click *Save* and then click **Close**. The **Departments or Locations** window will open.

# To associate or change the association of an existing unit to a department or location:

- Click the *Units* tab.
- 2. Click the name of a unit. The **Unit Overview** window will open.
- 3. Click *Properties* in the side navigation bar, then click *Location*.
- 4. From the drop-down lists, select the department and/or location to associate with the unit. If you do not wish to associate the unit with any site, department or location choose the top (empty) item from the menu.
- Click Save and then click Close.

# 5. Managing Users

### 5.1 Introduction

With the ServSwitch DTX<sup>TM</sup> Control (Management Appliance) you can carry out the following operations:

- Add, change and delete user accounts
- · Enable/disable user accounts
- Specify user password policy restrictions
- Change user group membership
- Display user access rights to target transmitters and managed units

### 5.2 User Accounts Windows

User accounts are displayed and managed through User Accounts windows.

#### To display the User Accounts window:

- 1. Click the *Users* tab. The **User Accounts All** window is displayed.
- To display the names of users in a user group, click the group name link under User
   Accounts in the side navigation bar. The User Accounts window for that group will
   open, listing all the users in the group.
- 3. To select a user, click a username in a **User Accounts** window.

Table 5.1: User status Icons

| Icon              | Authentication<br>Method | Status                                                                     |
|-------------------|--------------------------|----------------------------------------------------------------------------|
| Face              | All                      | Enabled - The user can log in and use the Management Appliance.            |
| Face with a red X | Internal                 | Disabled - The user cannot log in to the Management Appliance or receiver. |

# 5.3 Adding User Accounts

#### Users

A user cannot log on to a receiver and access an DTX Transmitter unless a Receiver User Account has been created for them in the Management Appliance. Only a Management Appliance administrator can create a Receiver User Account. Receiver users cannot access the Management Appliance.

Receiver User Accounts are authenticated by a Management Appliance internal authentication service.

A Management Appliance administrator specifies which target computer a receiver user is allowed to access.

#### To add a new user:

1. Click the *Users* tab.

- Click Add. The Add User Account Wizard Welcome Window will appear. Click Next.
- 3. The **Select Authentication Service** window will open. This window lists the Management Appliance internal service.
- 4. Select **Management Appliance Internal** and click *Next*.
- 5. The **Type in User Credentials** window will open.
  - Type a user name, password and confirm the password of the user you are adding.
    - A user name must be unique, and must contain between 1 and 64 alphanumeric characters. User names are case-sensitive.
    - A password must contain between 6 and 64 alphanumeric characters. With the exception of '+' and '-' all ASCII characters may be used.
  - b. Click Next.
- The Assign User to User Groups window will open. Select Users as the user group and click Add.
- 7. The **Completed Successful** window will open. Click *Finish*. The new user account has been added to the system.

### **Management Appliance Administrators**

Only administrators can log in to the Management Appliance. Administrators manage the Management Appliance and control access for users. They can also set up associations between users and the DTX Transmitter. Users and administrators can log in to a receiver to access their PC.

Administrator and user accounts are authenticated by a Management Appliance internal authentication service.

## To add a new Management Appliance administrator:

- 1. Click the *Users* tab.
- Click Add. The Add User Account Wizard Welcome Window will appear. Click Next.
- 3. The **Select Authentication Service** window will open. This window lists the Management Appliance internal service.
- 4. Select **Internal** and click *Next*.
- 5. The **Type in User Credentials** window will open.
  - a. Type a user name, password and confirm the password of the user you are adding.
    - A user name must be unique, and must contain between 1 and 64 alphanumeric characters. User names are case-sensitive.
    - A password must contain between 6 and 64 alphanumeric characters. With the exception of '+' and '-' all ASCII characters may be used.
  - b. Click Next.

- The Assign User to User Groups window will open. Select Administrators as the user group and click Next.
- 7. The **Completed Successful** window will open. Click *Finish*. The new user account has been added to the system.

### **Deleting User Accounts**

#### To delete one or more user accounts:

- 1. Click the *Users* tab.
- 2. Click to select the checkbox to the left of the username(s). To delete all users on the page, click the checkbox to the left of **User Name** at the top of the list.
- 3. Click Delete. A confirmation dialog box will appear.
- 4. Confirm or cancel the deletion.

### **Enabling and Disabling User Accounts**

To restrict the access of a particular user to the system, you can disable that user's account within the ServSwitch DTX Control. At any point in the future, you can choose to reenable the user's account.

#### To disable a user account:

- Click the *Users* tab.
- Select a user.
- 3. Click Restrictions in the side navigation bar.
- 4. Click to disable the **Disable user account** checkbox.
- 5. Click Save and then click Close.

#### To enable a user account:

- 1. Click the *Users* tab.
- 2. Select the disabled user.
- 3. Click *Restrictions* in the side navigation bar.
- 4. Click to enable the **Disable user account** checkbox.
- 5. Click Save and then click Close.

# 5.4 Managing User Accounts

# **Viewing User Account Overview Information**

## To view a summary of all User Accounts:

- Click the Users tab.
- A list is displayed of all the User Accounts that are managed by the Management Appliance.
- To view a list that contains only the administrator accounts, select the Administrators navigation option.
- 4. To view a list that contains only the DTX Receiver User Accounts select the **Users** navigation option.

#### To view Overview Information for a User Account:

- 1. Click the *Users* tab.
- A list is displayed of all the user accounts that are managed by the Management Appliance.
- Click the user account name about which you require information. The User Account Overview window will open.
- From the User Account Overview screen, you can edit the following user information:
  - User name
  - Full name
  - Group

#### To edit User Account Overview Information:

- 1. Open the **User Account Overview** for the appropriate user.
- Edit the properties you wish to change. For example, the username, the user's full name, or the user group.
- 3. Click Save. The updated user account overview information is displayed.

# 5.5 Managing User Access to Target Computers

Except for pooling cases, if there are no transmitters selected as part of the user's DTX Transmitter configuration then that user cannot log in from an DTX Receiver. (For more information on pooling, see *DTX Transmitter Pooling*, Chapter 6, page 37.)

### To allocate Target Computers to an DTX Receiver User:

- 1. Click the *Users* tab.
- In a User Accounts All window, click the appropriate user name. The User Account Overview window will open.
- Select Target Computers from the side navigation menu. The User Target
   Computer Configurations window will open. There are two radio buttons in this
   window All Targets and Selected Targets. The default is Selected Targets; this
   lists all Available Target Computers.
- 4. Choose the required target computers by selecting from the list box and adding them to the Allocated Target Computers list box on the right-hand side of the window.
- 5. Click Save.

By selecting the **All Targets** radio button, the user is assigned all target computers, even those that may be added in the future and those not specifically assigned to the user.

## **Changing User Account Properties**

You can change the following account properties for a user:

- The user (login) name and full name
- Login password
- Account login restrictions
- The user groups to which the user is assigned
- User contact details

#### Username

The user name information that you may specify for a user includes:

- User Name The name that the Management Appliance uses to log in and identify the user.
- Full Name The actual name of the user.

For example, you may use Engr10 as the username and Jonathan Z. Smith as the full name to identify the person associated with the username.

#### To change the name of a user:

- Click the *Users* tab.
- 2. Click a user name. The User Account Overview window will open.
- 3. Type the user name for the user.
- 4. Type the full name of the user.
- 5. Click Save and then click Close.

#### **User Passwords**

A user's password can only changed by an administrator. If a user wants to change their password they must contact an administrator.

#### NOTE:

A password must contain between 6 and 64 alphanumeric characters. With the exception of '+' and '-' all ASCII characters may be used.

#### To change a user password:

- Click the Users tab.
- In a User Accounts window, click the appropriate username. The User Account Overview window will open.
- 3. Click *Password* in the side navigation bar. The **User Password** window will open.
- 4. Type the new password for the user and verify the new password.
- 5. Click Save and then click Close.

# **Editing User Account Restrictions**

The administrator wants to edit a user's account restrictions. For example, the user may have had their account disabled and asked the administrator to enable it.

The Management Appliance enables you to define the following restrictions for a User Account:

Disable a User Account

### To disable a user account:

- 1. Open the User Account Overview for the appropriate user.
- Select the Restrictions navigation option. The User Account Restrictions window will open.
- 3. Make any changes necessary.
- 4. To save changes, click Save and then click Close.

#### **User Account restrictions**

Account restriction settings may be changed only for internal authentication users.

#### To change user account restrictions settings:

- Click the Users tab.
- 2. Click a user name. The **User Account Overview** window will open.
- Click Restrictions in the side navigation bar. The User Account Restrictions window will open.
- 4. To change account restrictions:
  - To prevent the user from logging into the Management Appliance, enable the
     Disable User Account checkbox. (Users with open sessions will remain logged
     in.) To re-enable the user account, de-select the Disable User Account
     checkbox.
- 5. Click Save and then click Close.

### 5.6 User Contact Details

You can add or edit a range of contact details for any existing user.

#### To add contact details for a user:

- 1. Click the *Users* tab.
- 2. Click a user name. The User Account Overview window will open.
- Click Contact Details in the side navigation bar. The User Contact Details window will open.
- 4. In each of the fields type the information you wish to enter. You may also edit existing details. The fields available for each user are:
  - Home
  - Business
  - Home phone number
  - Business phone number
  - Mobile phone number
  - · Mobile business phone number
  - Pager number
  - Primary email address
  - · Secondary email address
- 5. Click Save and then click Close.

# 5.7 User Authentication Services

You may set a number of user authentication settings for users logging into the Management Appliance. For internal authentication, these settings relate to the minimum requirements that passwords must meet. You can set the minimum length, a requirement that passwords contain both alpha and numeric characters, and a requirement that passwords contain both upper and lower case characters.

## To set the user authentication settings:

- 1. Click the *Users* tab. The **Users** tab opens.
- 2. Click Authentication Services.
- 3. Click *Internal*. This brings you to the **Authentication Service User Account Policies Internal Window**.
- 4. Type a number to indicate the minimum password length in the **Minimum Password Length** field. (The default minimum setting is 6 characters.)
- If required, click to select either or both of the following password options checkboxes:
  - Passwords must contain both alpha and numeric characters
  - Passwords must contain both lower and upper case characters
- 6. Click Save.
- 7. Click *Close* to exit the screen and return to the **Accounts** screen.

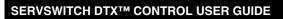

# 6. Advanced Operations

# 6.1 DTX Transmitter Pooling

The Management Appliance allows you to pool transmitters so that they are accessible to multiple users. All discovered target computers are assigned to a pool of transmitters. When a user logs in at a receiver that user will connect to the transmitter that has been assigned to them. If no specific transmitter has been assigned they will then connect to the first available transmitter, assuming pooling is enabled.

The pool of target computers is automatically created and consists of discovered transmitters that are not specifically assigned to users and not in use in a connection. Each transmitter is assigned based on the order in which the users log in.

### To enable Transmitter pooling:

- 1. In the Management Appliance, click the System tab.
- 2. Click ServSwitch DTX<sup>TM</sup> Control Server.
- 3. Click *Transmitter Pooling* in the left navigation pane.
- 4. Click to select the *Enable transmitter pooling*.
- 5. Click Save and then Close.

#### To disable Transmitter pooling:

- 1. In the Management Appliance, click the System tab.
- Click ServSwitch DTX<sup>TM</sup> Control Server.
- 3. Click *Transmitter Pooling* in the left navigation pane.
- 4. Click to de-select the *Enable transmitter pooling*.
- 5. Click Save and then Close.

# 6.2 Backup and Restore

The Management Appliance allows you to back up the database and to store it in a location of your choice. In addition, you can also restore the database from a file located on any machine accessible on the LAN on which the Management Appliance is located.

### To back up the Management Appliance database:

- 1. In the **Management Appliance**, click the *Systems* tab.
- 2. Click ServSwitch DTX<sup>TM</sup> Control Server.
- 3. In the left navigation pane, click *Backup and Restore*.
- 4. Click *Backup System*. The **File Download** dialog box appears.
- 5. Click Save and browse to the location where you want to store the system data.
- 6. Click Save and then click Close.

#### To restore the Management Appliance database:

- 1. In the **Management Appliance**, click the *Systems* tab.
- Click ServSwitch DTX<sup>TM</sup> Control Server.
- 3. In the left navigation pane, click *Restore System*. The **Management Appliance Data Restore Wizard** opens.

- 4. Click Next.
- 5. Click *Browse* and browse to the location of the file.
- Click Next. A dialog box appears to warn you that you are about to upload a stored database to the Management Appliance.
- Click OK. A message indicating that the database has been successfully restored appears.

# 6.3 Management Appliance Upgrade

When upgrades of the Management Appliance software are available, you can upgrade your appliance from the **Upgrade Management Appliance Software Wizard**.

#### CAUTION:

All data must be backed up in advance of any software upgrade as all data files are overwritten during the upgrade process and all data will be lost.

### To upgrade your Management Appliance software:

- 1. In the Management Appliance, click the System tab.
- Click ServSwitch DTX<sup>™</sup> Control Server and then click Management Appliance Upgrade from the left navigation pane.
- 3. The **Upgrade Management Appliance Software Wizard** appears. Click *Next*.
- 4. Click *Browse* and browse to the location of the software upgrade files.
- Click Next. A dialog box appears and warns you that you are about to install a new version of the software and that all data should be backed up before proceeding.
- 6. Click *OK*. The new software version is installed.

# 6.4 Firmware Management

The firmware files for Transmitters and Receivers can be added, viewed and deleted using the **Unit Firmware Files** window. Once a firmware file(s) has been added, you may use the file(s) to upgrade the managed unit.

### To display the Unit Firmware Files window:

- 1. Click the System tab.
- Click *Unit Files* in the top navigation bar. The **Unit Firmware Files** window will open.

#### To add a firmware file:

- 1. Click the *System* tab. The **Unit Firmware Files** window will open.
- 2. Click *Add*. The **Add Firmware File Wizard** will appear. Click *Next*.
- 3. The **Select Firmware File to Import** window will open.
- 4. Enter the directory and filename (or browse to the location) of the firmware file you want to add to the Management Appliance Unit Files repository.
- 5. Type a description of the firmware file in the **Description** field.
- 6. Click *Next*. The firmware is added and the **Completed Successful** window appears.
- 7. Click *Finish*. The **Unit Firmware Files** window will open.

### To display firmware information:

- 1. Click the *System* tab. The **Unit Firmware Files** window will open.
- Click the version of a firmware file. The Firmware File Properties window will open.
- 3. The display includes:
  - Description
  - Release revision
  - Application/OS revision
  - Boot revision
  - FPGA revision
  - Unit type
  - Creation date-time

If you wish, you may change the description of the firmware file in the **Description** field.

4. Click *Save* and then click *Close*. The **Unit Firmware Files** window will open and contain the firmware information if you saved the changes.

#### To delete firmware:

- 1. Click the *System* tab. The **Unit Firmware Files** window will open.
- 2. Click to select the checkbox next to the firmware you want to delete.
- 3. Click *Delete*. A confirmation dialog box will appear.
- 4. Confirm or cancel the deletion.

# 6.5 Resetting Administrator Password

If the administrator password is forgotten or if it is required that it should be reset for other reasons, this can be done using the address bar and the **Management Appliance Server Administrator Password Reset Utility** window.

#### To reset the administrator password proceed as follows:

- 1. In the address bar enter the url: https://IP Address/dtview/system/reset/reset.html and hit the return key. The Security Alert box then appears on the screen.
- Click on the 'Yes' option (there are three options: Yes, No and View Certificate).
   The Management Appliance Server Administrator Password Reset Utility screen then opens. This screen contains two text fields Request Code and Reset Code.
   The Request Code box will contain a unique key (this is generated each time the url is accessed).
- 3. Send the request code to Technical Support at Black Box.
- 4. Technical Support then generates a reset code and sends it to the administrator.
- 5. Enter this reset code in the Reset Code text box.
- 6. Click *Submit* to reset the password.
- 7. At the Management Appliance login page select *User* screen. The text in the password box resets to 'password'.
- 8. To ensure security replace 'password' with new password characters.

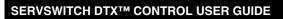

# 7. Events and Event Logs

### 7.1 Introduction

When an enabled, defined event occurs in the ServSwitch DTX<sup>TM</sup> Control (Management Appliance), it is saved in the event log. You can display the event log content or view details about an individual event log entry. If you wish, you can also export event logs to Microsoft<sup>(R)</sup> Excel for further analysis.

It is also possible to change the event log's retention period and export the event log's content.

#### NOTE:

It is not possible to manually delete event logs. The Management Appliance automatically deletes logs which have expired. See "Changing the Event Log Retention Period" on page 42.

# 7.2 Event Severity and Categories

Events are classified by severity and category.

# **Event severity**

Table 7.1 describes the event severity levels. The icon appears in event log displays.

Table 7.1: Event Severity Levels

| Severity    | Description                                                                                                  |
|-------------|----------------------------------------------------------------------------------------------------|
| Debug       | Abnormal events that require correcting at a later time.                                                     |
| Information | Events that are neither periodic nor problematic.                                                            |
| Warning     | Abnormal events that require action but that do not result in failures of tasks or communication.            |
| Error       | Abnormal events of a more serious nature may require quicker action.                                         |
| Fatal       | Severe abnormal events impacting your Management Appliance session and requires immediate corrective action. |

# **Event categories**

Defined events can be classified in the following categories:

- Unit
- System
- Authentication
- Users
- · target device
- User Statistics
- Access Control
- Sessions

# 7.3 Displaying the Event Log

There are several ways to customize event log displays.

- You may display all events in the log.
- You may display events of a particular severity or a particular category.

#### Event log display fields

The following fields are always displayed in the Event Log window:

- Severity See "Event severity" on page 41. Clicking this field will display the Event
  Information window, which contains details about the event.
- Date/Time Displays the date and time of an event in the Management Appliance's time zone.
- Description Short description of an event.

#### To display the event log:

Click the Reports tab. The Event Log - All window will open.

- To display event log entries by severity, click one of the levels in the Severity Level
  column in the side navigation bar. (See the Note below for an alternative way to
  display the event log by certain severity levels.)
- To display event log entries by category, click one of the categories in the Event Category column in the side navigation bar.

# 7.4 Changing the Event Log Retention Period

By default, an event log is retained for seven days (one week).

#### NOTE

Event log information is stored in the Management Appliance database. Increasing the event log retention time may impact the performance of the Management Appliance.

### To change the event log retention period:

- 1. Click the *Reports* tab.
- Click Log Configuration in the side navigation bar. The Event Log Retention Time window will open.
- 3. Type a number of days in the **Days** field, or select it using the menu.
- 4. Click Save.

# 7.5 Creating an Event Log .csv File

All or selected columns of the event log can be exported as a comma separated values (.csv) file. The output event log file is named eventlog.csv by default, but you may change the name when it is saved. The .csv file may be viewed in a text editor or spreadsheet application, such as Microsoft Excel.

### To create an event log.csv file:

- 1. Click the *Reports* tab.
- 2. Click the *Export* button in the **Event Log All** window.
- 3. The **File Download** dialog will open. Click *Save*.
- 4. Browse to the location where you want to save the log and click *Save*.

- 5. The **Completed Successful** window will display.
- 6. Click Close.

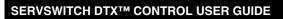

# 8. Technical Support

Our Technical Support staff is ready to assist you with any installation or operating issues you encounter with your Black Box product. If an issue should develop, follow the steps below for the fastest possible service.

#### To resolve an issue:

- Check the pertinent section of this manual to see if the issue can be resolved by following the procedures outlined.
- Check our web site at www.blackbox.com/support to search the knowledge base or use the online service request.
- 3. Call the Black Box Technical Support location nearest you.

### License Information

This product includes various software programs that are copyrighted and released under the GNU General Public License (GPL), the GNU Lesser General Public License (LGPL), and other licenses that permit copying, modification, and redistribution of source code (such licenses referred to as Public Licenses), in particular the software program "mtd". A machine-readable copy of the source code protected by these Public Licenses is available from Black Box on a medium customarily used for software interchange for a period of three years from date of purchase of this product by contacting Black Box Corporation at www.blackbox.com/support. BLACK BOX CORPORATION AND ITS LICENSORS MAKE NO WARRANTY (EXPRESS OR IMPLIED, STATUTORY OR OTHERWISE) OF ANY KIND REGARDING THE SOFTWARE PROGRAMS LICENSED UNDER ANY PUBLIC LICENSE, AND TO THE MAXIMUM EXTENT PERMITTED BY APPLICABLE LAW, BLACK BOX CORPORATION AND ITS LICENSORS DISCLAIM ANY AND ALL OTHER WARRANTIES AND CONDITIONS WITH RESPECT TO THE SOFTWARE PROGRAMS LICENSED UNDER ANY PUBLIC LICENSE.

#### GNU GENERAL PUBLIC LICENSE Version 2, June 1991

Copyright (C) 1989, 1991 Free Software Foundation, Inc. 51 Franklin St, Fifth Floor, Boston, MA 02110-1301 USA Everyone is permitted to copy and distribute verbatim copies of this license document, but changing it is not allowed.

#### Preamble

The licenses for most software are designed to take away your freedom to share and change it. By contrast, the GNU General Public License is intended to guarantee your freedom to share and change free software—to make sure the software is free for all its users. This General Public License applies to most of the Free Software Foundation's software and to any other program whose authors commit to using it. (Some other Free Software Foundation software is covered by the GNU Library General Public License instead.) You can apply it to your programs, too.

When we speak of free software, we are referring to freedom, not price. Our General Public Licenses are designed to make sure that you have the freedom to distribute copies of free software (and charge for this service if you wish), that you receive source code or can get it if you want it, that you can change the software or use pieces of it in new free programs; and that you know you can do these things.

To protect your rights, we need to make restrictions that forbid anyone to deny you these rights or to ask you to surrender the rights. These restrictions translate to certain responsibilities for you if you distribute copies of the software, or if you modify it.

For example, if you distribute copies of such a program, whether gratis or for a fee, you must give the recipients all the rights that you have. You must make sure that they, too, receive or can get the source code. And you must show them these terms so they know their rights.

We protect your rights with two steps: (1) copyright the software, and (2) offer you this license which gives you legal permission to copy, distribute and/or modify the software.

Also, for each author's protection and ours, we want to make certain that everyone understands that there is no warranty for this free software. If the software is modified by someone else and passed on, we want its recipients to know that what they have is not the original, so that any problems introduced by others will not reflect on the original authors' reputations.

Finally, any free program is threatened constantly by software patents. We wish to avoid the danger that redistributors of a free program will individually obtain patent licenses, in effect making the program proprietary. To prevent this, we have made it clear that any patent must be licensed for everyone's free use or not licensed at all.

The precise terms and conditions for copying, distribution and modification follow.

# GNU GENERAL PUBLIC LICENSE TERMS AND CONDITIONS FOR COPYING DISTRIBUTION AND MODIFICATION

 This License applies to any program or other work which contains a notice placed by the copyright holder saying it may be distributed under the terms of this General Public License. The "Program", below, refers to any such program or work, and a "work based on the Program" means either the Program or any derivative work under copyright law: that is to say, a work containing the Program or a portion of it, either verbatim or with modifications and/or translated into another language. (Hereinafter, translation is included without limitation in the term "modification".) Each licensee is addressed as "you".

Activities other than copying, distribution and modification are not covered by this License; they are outside its scope. The act of running the Program is not restricted, and the output from the Program is covered only if its contents constitute a work based on the Program (independent of having been made by running the Program). Whether that is true depends on what the Program does.

You may copy and distribute verbatim copies of the Program's source code as you receive it, in any medium,
provided that you conspicuously and appropriately publish on each copy an appropriate copyright notice and
disclaimer of warranty; keep intact all the notices that refer to this License and to the absence of any warranty;
and give any other recipients of the Program a copy of this License along with the Program.

You may charge a fee for the physical act of transferring a copy, and you may at your option offer warranty protection in exchange for a fee.

- You may modify your copy or copies of the Program or any portion of it, thus forming a work based on the Program, and copy and distribute such modifications or work under the terms of Section 1 above, provided that you also meet all of these conditions:
  - You must cause the modified files to carry prominent notices stating that you changed the files and the date of any change.
  - b. You must cause any work that you distribute or publish, that in whole or in part contains or is derived from the Program or any part thereof, to be licensed as a whole at no charge to all third parties under the terms of this License.
  - c. If the modified program normally reads commands interactively when run, you must cause it, when started running for such interactive use in the most ordinary way, to print or display an announcement including an appropriate copyright notice and a notice that there is no warranty (or else, saying that you provide a warranty) and that users may redistribute the program under these conditions, and telling the user how to view a copy of this License. (Exception: if the Program itself is interactive but does not normally print such an announcement, your work based on the Program is not required to print an announcement.)

These requirements apply to the modified work as a whole. If identifiable sections of that work are not derived from the Program, and can be reasonably considered independent and separate works in themselves, then this License, and its terms, do not apply to those sections when you distribute them as separate works. But when you distribute the same sections as part of a whole which is a work based on the Program, the distribution of the whole must be on the terms of this License, whose permissions for other licensees extend to the entire whole, and thus to each and every part regardless of who wrote it.

Thus, it is not the intent of this section to claim rights or contest your rights to work written entirely by you; rather, the intent is to exercise the right to control the distribution of derivative or collective works based on the Program.

In addition, mere aggregation of another work not based on the Program with the Program (or with a work based on the Program) on a volume of a storage or distribution medium does not bring the other work under the scope of this License.

- 3. You may copy and distribute the Program (or a work based on it, under Section 2) in object code or executable form under the terms of Sections 1 and 2 above provided that you also do one of the following:
  - Accompany it with the complete corresponding machine-readable source code, which must be distributed under the terms of Sections 1 and 2 above on a medium customarily used for software interchange; or,
  - b. Accompany it with a written offer, valid for at least three years, to give any third party, for a charge no more than your cost of physically performing source distribution, a complete machine-readable copy of the corresponding source code, to be distributed under the terms of Sections 1 and 2 above on a medium customarily used for software interchange; or,
  - c. Accompany it with the information you received as to the offer to distribute corresponding source code. (This alternative is allowed only for noncommercial distribution and only if you received the program in object code or executable form with such an offer, in accord with Subsection b above.)

The source code for a work means the preferred form of the work for making modifications to it. For an executable work, complete source code means all the source code for all modules it contains, plus any associated interface definition files, plus the scripts used to control compilation and installation of the executable. However, as a special exception, the source code distributed need not include anything that is normally distributed (in either source or binary form) with the major components (compiler, kernel, and so on) of the operating system on which the executable runs, unless that component itself accompanies the executable.

If distribution of executable or object code is made by offering access to copy from a designated place, then offering equivalent access to copy the source code from the same place counts as distribution of the source code, even though third parties are not compelled to copy the source along with the object code.

- 4. You may not copy, modify, sublicense, or distribute the Program except as expressly provided under this License. Any attempt otherwise to copy, modify, sublicense or distribute the Program is void, and will automatically terminate your rights under this License. However, parties who have received copies, or rights, from you under this License will not have their licenses terminated so long as such parties remain in full compliance.
- 5. You are not required to accept this License, since you have not signed it. However, nothing else grants you permission to modify or distribute the Program or its derivative works. These actions are prohibited by law if you do not accept this License. Therefore, by modifying or distributing the Program (or any work based on the Program), you indicate your acceptance of this License to do so, and all its terms and conditions for copying, distributing or modifying the Program or works based on it.
- 6. Each time you redistribute the Program (or any work based on the Program), the recipient automatically receives a license from the original licensor to copy, distribute or modify the Program subject to these terms and conditions. You may not impose any further restrictions on the recipients' exercise of the rights granted herein. You are not responsible for enforcing compliance by third parties to this License.
- 7. If, as a consequence of a court judgment or allegation of patent infringement or for any other reason (not limited to patent issues), conditions are imposed on you (whether by court order, agreement or otherwise) that contradict the conditions of this License, they do not excuse you from the conditions of this License. If you cannot distribute so as to satisfy simultaneously your obligations under this License and any other pertinent obligations, then as a consequence you may not distribute the Program at all. For example, if a patent license would not permit royalty-free redistribution of the Program by all those who receive copies directly or indirectly through you, then the only way you could satisfy both it and this License would be to refrain entirely from distribution of the Program.

If any portion of this section is held invalid or unenforceable under any particular circumstance, the balance of the section is intended to apply and the section as a whole is intended to apply in other circumstances.

It is not the purpose of this section to induce you to infringe any patents or other property right claims or to contest validity of any such claims; this section has the sole purpose of protecting the integrity of the free software distribution system, which is implemented by public license practices. Many people have made generous contributions to the wide range of software distributed through that system in reliance on consistent application of that system; it is up to the author/donor to decide if he or she is willing to distribute software through any other system and a licensee cannot impose that choice.

This section is intended to make thoroughly clear what is believed to be a consequence of the rest of this License.

- 8. If the distribution and/or use of the Program is restricted in certain countries either by patents or by copyrighted interfaces, the original copyright holder who places the Program under this License may add an explicit geographical distribution limitation excluding those countries, so that distribution is permitted only in or among countries not thus excluded. In such case, this License incorporates the limitation as if written in the body of this License.
- The Free Software Foundation may publish revised and/or new versions of the General Public License from time to time. Such new versions will be similar in spirit to the present version, but may differ in detail to address new problems or concerns.
  - Each version is given a distinguishing version number. If the Program specifies a version number of this License which applies to it and "any later version", you have the option of following the terms and conditions either of that version or of any later version published by the Free Software Foundation. If the Program does not specify a version number of this License, you may choose any version ever published by the Free Software Foundation.
- 10. If you wish to incorporate parts of the Program into other free programs whose distribution conditions are different, write to the author to ask for permission. For software which is copyrighted by the Free Software Foundation, write to the Free Software Foundation; we sometimes make exceptions for this. Our decision will be guided by the two goals of preserving the free status of all derivatives of our free software and of promoting the sharing and reuse of software generally.

#### NO WARRANTY

11. BECAUSE THE PROGRAM IS LICENSED FREE OF CHARGE, THERE IS NO WARRANTY FOR THE PROGRAM, TO THE EXTENT PERMITTED BY APPLICABLE LAW. EXCEPT WHEN OTHERWISE STATED IN WRITING THE COPYRIGHT HOLDERS AND/OR OTHER PARTIES PROVIDE THE PROGRAM "AS IS" WITHOUT WARRANTY OF ANY KIND, EITHER EXPRESSED OR IMPLIED, INCLUDING, BUT NOT LIMITED TO, THE IMPLIED WARRANTIES OF MERCHANTABILITY AND FITNESS FOR A PARTICULAR PURPOSE. THE ENTIRE RISK AS TO THE QUALITY AND

- PERFORMANCE OF THE PROGRAM IS WITH YOU. SHOULD THE PROGRAM PROVE DEFECTIVE, YOU ASSUME THE COST OF ALL NECESSARY SERVICING, REPAIR OR CORRECTION.
- 12. IN NO EVENT UNLESS REQUIRED BY APPLICABLE LAW OR AGREED TO IN WRITING WILL ANY COPYRIGHT HOLDER, OR ANY OTHER PARTY WHO MAY MODIFY AND/OR REDISTRIBUTE THE PROGRAM AS PERMITTED ABOVE, BE LIABLE TO YOU FOR DAMAGES, INCLUDING ANY GENERAL, SPECIAL, INCIDENTAL OR CONSEQUENTIAL DAMAGES ARISING OUT OF THE USE OR INABILITY TO USE THE PROGRAM (INCLUDING BUT NOT LIMITED TO LOSS OF DATA OR DATA BEING RENDERED INACCURATE OR LOSSES SUSTAINED BY YOU OR THIRD PARTIES OR A FAILURE OF THE PROGRAM TO OPERATE WITH ANY OTHER PROGRAMS), EVEN IF SUCH HOLDER OR OTHER PARTY HAS BEEN ADVISED OF THE POSSIBILITY OF SUCH DAMAGES.

END OF TERMS AND CONDITIONS

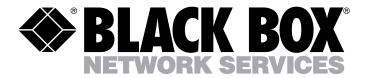

Doc. No. 590-748-501B

### **Customer Support Information:**

For FREE Technical Support 24 hours a day, 7 days a week, call 724-746-5500 or fax 724-746-0746

Mailing address: Black Box Corporation, 1000 Park Dr., Lawrence, PA 15055-1018

World-Wide Web: www.blackbox.com • Email: info@blackbox.com

© Copyright 2007. Black Box Corporation. All rights reserved.